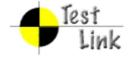

# Test Plan for Iteration 2 Test Report of Dispososofia

Project: Dispososofia

Project Scope:

This plan aims to present a description of the test cases that contains scenarios to test each unit and system of Dispososofia as a whole. While each feature of application checked in its basis activity, transitions among each of them is also examined in Android 2.3 Gingerbread platform.

The test plan consists of test suites arranged according to the activity names of Java classes and test cases covers all possible scenarios that a user can experiance.

As a test platform, Nexus S with 343 MB random access and 32 MB heap memory operated with Android 2.3.3 (API Level 10) is prefered.

Test execution with statitical data is also provided in this plan. As a test management tool, TestLink is used. The open source tool facilitates and organizes test all stages, such as test specification, test plan and test report.

Author: ciftciler

Printed by TestLink on 14/04/2013

2009 © TestLink Community

# **Table Of Contents**

| :Platform | Android | 2.3. | Ginger | bread |
|-----------|---------|------|--------|-------|
|           |         |      |        |       |

| 1.1. Registration<br>Registratio   | n-01   | 2  |
|------------------------------------|--------|----|
| Registratio                        | n-02   |    |
| Registratio                        | n-03   |    |
| Registratio                        | n-04   |    |
| Registratio                        | n-05   |    |
| Registratio                        | n-06   |    |
| Registratio                        | n-07   |    |
| Registratio                        | n-08   |    |
| <b>1.2. Login</b> Login-01         |        | 8  |
| Login-02                           |        |    |
| Login-03                           |        |    |
| 1.3. Main Activity<br>Main-01      |        | 10 |
| Main-02                            |        |    |
| Main-03                            |        |    |
| Main-04                            |        |    |
| Main-05                            |        |    |
| <b>1.4. Collection</b> Collection- | <br>01 | 13 |
| Collection-                        | 08     |    |
| Collection-                        | 02     |    |
| Collection-                        | 03     |    |
| Collection-                        | 04     |    |
| Collection-                        | 05     |    |
| Collection-                        | 06     |    |

# Collection-07

| <b>1.5. Item</b>   | 19 |
|--------------------|----|
| Item-02            |    |
| Item-03            |    |
| Item-04            |    |
| Item-05            |    |
| Item-06            |    |
| Item-07            |    |
| Item-08            |    |
| Item-09            |    |
| <b>1.6. Follow</b> | 26 |
| Follow-02          |    |
| Follow-03          |    |
| <b>1.7. Upload</b> | 29 |
| <b>1.8. Search</b> | 30 |
| Search-02          |    |
| Search-03          |    |
| Report and Metrics | 33 |

1 Platform: Android 2.3.3 Gingerbread

# 1.1. Test Suite: Registration

Registration unit is implemented for taking the records of the users who want use Dispososofia. To protect database from crashes due to any uncertainity of information about a user, filling the registration form completely is must. In any condratictory case, form will not be accepted. Registration also expects the user to confirm the password by typing it twice. If there is a difference between values of these two, registration request will be rejected.

Test cases in this suite test registration unit of Dispososofia by executing different scenarios on it.

| Test Case Test Case-1: Registration-01 |                                  |                                                                                             |  |
|----------------------------------------|----------------------------------|---------------------------------------------------------------------------------------------|--|
| Summary:                               |                                  |                                                                                             |  |
|                                        |                                  |                                                                                             |  |
| An unregistered user                   | tries to be recorded with coi    | mpletely empty form, but Dispososofia does not allow.                                       |  |
| Preconditions:                         |                                  |                                                                                             |  |
| 1 Dun Dianasasia                       |                                  |                                                                                             |  |
| 1. Run Dispososofia                    |                                  |                                                                                             |  |
| 2. Tap on textview "N                  | ew for Dispososofia? Click t     | o Register"                                                                                 |  |
| <u>#:</u>                              | Step actions:                    | Expected Results:                                                                           |  |
| 1                                      | Leave Firstname empty            |                                                                                             |  |
| 2                                      | Leave Lastname empty             |                                                                                             |  |
| 3                                      | Leave Usename empty              |                                                                                             |  |
| 4                                      | Leave Password empty             |                                                                                             |  |
| 5                                      | Leave Confirm Password empty     |                                                                                             |  |
| 6                                      | Leave <i>E-Mail</i> empty        |                                                                                             |  |
| 7                                      | Click on Register Account button | A dialog box with an error message "Error: Empty field! Please fill in all fields" is shown |  |
| 8                                      | Click <b>OK</b> button           | Register form is shown again with all fields empty                                          |  |
| Execution type:                        | Manual                           |                                                                                             |  |
| Last Result:                           | Passed                           |                                                                                             |  |
| Build                                  | Build for First Test Execution   |                                                                                             |  |
| Tester                                 | admin                            |                                                                                             |  |
| Keywords:                              | Registration fail                |                                                                                             |  |

### Test Case Test Case-2: Registration-02

### Summary:

An unrecorded user runs Dispososofia and wants to sign in. He/She fills just firstname, leaves all the remaining fields blank and tries to be registered.

### Preconditions:

- 1. Run Dispososofia
- 2. Tap on textview "New for Dispososofia? Click to Register"

| <u>#:</u>       | Step actions:                         | Expected Results:                                                                            |  |
|-----------------|---------------------------------------|----------------------------------------------------------------------------------------------|--|
| 1               | Tap on edittext of<br>Firstname       | Current view focuses on the edittext, cursor blinks and soft keyboard appears.               |  |
| 2               | Type a name, <b>John</b>              | Typed name, John, appears in the edittext                                                    |  |
| 3               | Leave Lastname empty                  |                                                                                              |  |
| 4               | Leave Username empty                  |                                                                                              |  |
| 5               | Leave Password empty                  |                                                                                              |  |
| 6               | Leave Confirm Password empty          |                                                                                              |  |
| 7               | Leave <i>E-Mail</i> empty             |                                                                                              |  |
| 8               | Tap on <b>Register Account</b> button | A dialog box with an error message "Error: Empty field! Please fill in all fields" is shown  |  |
| 9               | Tap <b>OK</b> button                  | Register form is shown again with all fields empty except<br>Firstname, which is <b>John</b> |  |
| Execution type: | Manual                                |                                                                                              |  |
| Last Result:    | Passed                                |                                                                                              |  |
| Build           | Build for First Test Execution        |                                                                                              |  |
| Tester          | admin                                 |                                                                                              |  |
| Keywords:       | Registration fail                     |                                                                                              |  |

### Test Case Test Case-3: Registration-03

### Summary:

An unregistered user runs the application and tries to sign in with just filling firstname and lastname. The attempt is rejected.

- 1. Run Dispososofia
- 2. Tap on textview "New for Dsipososofia? Click to Register"

| <u>#:</u> | Step actions:                   | Expected Results:                                                                                          |
|-----------|---------------------------------|----------------------------------------------------------------------------------------------------|
| 1         | Tap on edittext of<br>Firstname | Current view focuses on the edittext, cursor blinks and soft keyboard appears                              |
| 2         | Type a name, Jane               | Typed name, Jane, appears in the edittext                                                                  |
| 3         | Tap on edittext of<br>Lastname  | View changes its focus on the edittext corresponds to<br>Lastname, cursor blinks and soft keyboard appears |
| 4         | Type a surname, Smith           | Typed name, Smith, appers in the edittext                                                                  |
| 5         | Leave Username empty            |                                                                                                    |
| 6         | Leave Password empty            |                                                                                                    |
| 7         | Leave Confirm Password empty    |                                                                                                    |

| 8               | Leave <i>E-Mail</i> empty             |                                                                                                    |
|-----------------|---------------------------------------|----------------------------------------------------------------------------------------------------|
| 9               | Tap on <b>Register Account</b> button | A dialog box with an error message "Error: Empty field! Please fill in all fields" is shown                                             |
| 10              | Tap <b>OK</b> button                  | Register form is shown with all fields empty except <i>Firstname</i> , which is <b>Jane</b> and <i>Lastname</i> , which is <b>Smith</b> |
| Execution type: | Manual                                |                                                                                                    |
| Last Result:    | Passed                                |                                                                                                    |
| Build           | Build for First Test Execution        |                                                                                                    |
| Tester          | admin                                 |                                                                                                    |
| Keywords:       | Registration fail                     |                                                                                                    |

# Test Case Test Case-4: Registration-04

# Summary:

An unrecorded user runs Dispososofia wants to sign in. He/She fills firstname, lastname and username and leaves all the remaining fields empty, then tries to be registered.

- 1. Run Dispososofia
- 2. Tap on textview "New for Dispososofia? Click to Register"

| <u>#:</u>       | Step actions:                         | Expected Results:                                                                                                    |  |
|-----------------|---------------------------------------|----------------------------------------------------------------------------------------------------|--|
| 1               | Tap on edittext of<br>Firstname       | Current view focuses on the edittext, cursor blinks and soft keyboard appears.                                                                                                   |  |
| 2               | Type a name, Jane                     | Typed name, Jane, appears in the edittext                                                                                                    |  |
| 3               | Tap on edittext of<br>Lastname        | View shifts its focus on edittext of <i>Lastname</i> , cursor blinks and soft keyboard appears                                                                                   |  |
| 4               | Type a surname, <b>Smith</b>          | Typed surname, <b>Smith</b> , appears in the edittext                                                                                                    |  |
| 5               | Tap on edittext of<br>Username        | View switches its focus on edittext of <i>Username</i> , cursor blinks and soft leyboard appears                                                                                 |  |
| 6               | Type a username, sjane6               | Typed username, sjane6, appears in the edittext                                                                                                    |  |
| 7               | Leave <i>Password</i> empty           |                                                                                                    |  |
| 8               | Leave Confirm Password empty          |                                                                                                    |  |
| 9               | Leave <i>E-Mail</i> empty             |                                                                                                    |  |
| 10              | Tap on <b>Register Account</b> button | A dialog box with an error message "Error: Empty field! Please fill in all fields" is shown                                                                                      |  |
| 11              | Tap <b>OK</b> button                  | Register form is shown with all fields empty except <i>Firstname</i> , which is <b>Jane</b> ; <i>Lastname</i> , which is <b>Smith</b> ; <i>Username</i> , which is <b>sjane6</b> |  |
| Execution type: | Manual                                | Manual                                                                                                    |  |
| Last Result:    | Passed                                |                                                                                                    |  |
| Build           | Build for First Test Ex               | Build for First Test Execution                                                                                                    |  |
| Tester          | admin                                 | admin                                                                                                    |  |
| Keywords:       | Registration fail                     |                                                                                                    |  |

### Test Case Test Case-5: Registration-05

### Summary:

A new user runs the application and tries to sign in with an uncomplete registration form. In this case user fills firstname, lastname, username, password and its confirmation.

# Preconditions:

- 1. Run Dispososofia
- 2. Tap on textview "New for Dispososfia? Click to Register"

| <u>#:</u>       | Step actions:                              | Expected Results:                                                                                                    |  |
|-----------------|--------------------------------------------|----------------------------------------------------------------------------------------------------|--|
| 1               | Tap on edittext of<br>Firstname            | Current view focuses on the edittext, cursor blinks and soft keyboard appears.                                                                                                    |  |
| 2               | Type a name, Jane                          | Typed name, Jane, appears in the edittext                                                                                                    |  |
| 3               | Tap on edittext of Lastname                | View shifts its focus on edittext of <i>Lastname</i> , cursor blinks and soft keyboard appears                                                                                      |  |
| 4               | Type a surname, Smith                      | Typed surname, <b>Smith</b> , appears in the edittext                                                                                                    |  |
| 5               | Tap on edittext of <i>Username</i>         | View switches its focus on edittext of <i>Username</i> , cursor blinks and soft leyboard appears                                                                                    |  |
| 6               | Type a username, <b>sjane6</b>             | Typed username, sjane6, appears in the edittext                                                                                                    |  |
| 7               | Tap on edittext of<br>Password             | View switches its focus on edittext of <i>Password</i> , cursor blinks and soft keyboard appears                                                                                    |  |
| 8               | Type a password, 123456                    | Typed password, <b>123456</b> , appears in hidden form ******                                                                                                    |  |
| 9               | Tap on edittext of<br>Password             | View switches its focus on edittext of <i>Password</i> , cursor blinks and soft keyboard appears                                                                                    |  |
| 10              | Type the password in step 8, <b>123456</b> | Typed password, <b>123456</b> , appears in hidden form ******                                                                                                    |  |
| 11              | Leave E-Mail empty                         |                                                                                                    |  |
| 12              | Tap on <b>Register Account</b> button      | A dialog box with an error message "Error: Empty field! Please fill in all fields" is shown                                                                                         |  |
| 13              | Tap <b>OK</b> button                       | Register form is shown with all fields empty except Firstname, which is <b>Jane</b> ; Lastname, which is <b>Smith</b> ; Username, which is <b>sjane6</b> , Passwords in hidden form |  |
| Execution type: | Manual                                     | Manual                                                                                                    |  |
| Last Result:    | Passed                                     |                                                                                                    |  |
| Build           | Build for First Test Execu                 | Build for First Test Execution                                                                                                    |  |
| Tester          | admin                                      | admin                                                                                                    |  |
| Keywords:       | Registration fail                          |                                                                                                    |  |
|                 |                                            |                                                                                                    |  |

### Test Case Test Case-6: Registration-06

### Summary:

A user runs the application and tries to sign in with a complete registration form. In this case user fills firstname, lastname, username, password, confirmation of it and e-mail fields acceptably.

- 1. Run Dispososofia
- 2. Tap on textview "New for Dispososfia? Click to Register"

| #: Step actions: Expected Results: |  |
|------------------------------------|--|
|------------------------------------|--|

| 1               | Tap on edittext of Firstname          | Current view focuses on the edittext, cursor blinks and soft keyboard appears.                                         |  |
|-----------------|---------------------------------------|----------------------------------------------------------------------------------------------------|--|
| 2               | Type a name, Jane                     | Typed name, Jane, appears in the edittext                                                                              |  |
| 3               | Tap on edittext of Lastname           | View shifts its focus on edittext of <i>Lastname</i> , cursor blinks and soft keyboard appears                         |  |
| 4               | Type a surname, Smith                 | Typed surname, <b>Smith</b> , appears in the edittext                                                                  |  |
| 5               | Tap on edittext of Username           | View switches its focus on edittext of <i>Username</i> , cursor blinks and soft leyboard appears                       |  |
| 6               | Type a username, sjane6               | Typed username, sjane6, appears in the edittext                                                                        |  |
| 7               | Tap on edittext of Password           | View switches its focus on edittext of <i>Password</i> , cursor blinks and soft keyboard appears                       |  |
| 8               | Type a password, 123456               | Typed password, 123456, appears in hidden form ******                                                                  |  |
| 9               | Tap on edittext of Password           | View switches its focus on edittext of <i>Password</i> , cursor blinks and soft keyboard appears                       |  |
| 10              | Type the password in step 8, 123456   | Typed password, <b>123456</b> , appears in hidden form ******                                                          |  |
| 11              | Tap on edittext of <i>E-Mail</i>      | View switches its focus on edittext of <i>E-Mail</i> , cursor blinks and soft keyboard appears                         |  |
| 12              | Type a e-mail, jane.smith@gmail.com   | Typed e-mail, <b>jane.smith@gmail.com</b> , appears in the edittext                                                    |  |
| 13              | Tap on <b>Register Account</b> button | User passes Registration successfully and application starts on <i>Main Page</i> which welcomes the user <b>sjane6</b> |  |
| Execution type: | Manual                                |                                                                                                    |  |
| Last Result:    | Passed                                |                                                                                                    |  |
| Build           | Build for First Test Execution        |                                                                                                    |  |
| Tester          | admin                                 |                                                                                                    |  |
| Keywords:       | Successful registration               |                                                                                                    |  |

# Test Case Test Case-7: Registration-07

### Summary:

A new user runs the application and tries to sign in with a complete registration form. But in this case, value in password field inconsists with the value of its confirmation.

# Preconditions:

# 1. Run Dispososofia

2. Tap on textview "New for Dispososfia? Click to Register"

| <u>#:</u> | Step actions:                | Expected Results:                                                                                |
|-----------|------------------------------|--------------------------------------------------------------------------------------------------|
| 1         | Tap on edittext of Firstname | Current view focuses on the edittext, cursor blinks and soft keyboard appears.                   |
| 2         | Type a name, Jane            | Typed name, Jane, appears in the edittext                                                        |
| 3         | Tap on edittext of Lastname  | View shifts its focus on edittext of <i>Lastname</i> , cursor blinks and soft keyboard appears   |
| 4         | Type a surname, <b>Smith</b> | Typed surname, Smith, appears in the edittext                                                    |
| 5         | Tap on edittext of Username  | View switches its focus on edittext of <i>Username</i> , cursor blinks and soft leyboard appears |
| 6         | Type a username, sjane6      | Typed username, sjane6, appears in the edittext                                                  |
| 7         | Tap on edittext of Password  | View switches its focus on edittext of <i>Password</i> , cursor blinks and soft keyboard appears |
| 8         | Type a password, 123456      | Typed password, 123456, appears in hidden form ******                                            |
| 9         | Tap on edittext of Password  | View switches its focus on edittext of <i>Password</i> , cursor blinks and soft keyboard appears |

| 10              | Type a password different              | Typed password, <b>126543</b> , appears in hidden form ******                                                                                                    |  |
|-----------------|----------------------------------------|----------------------------------------------------------------------------------------------------|--|
| 10              | than in step 8, <b>126543</b>          | Typed password, 120343, appears in finderi form                                                                                                    |  |
| 11              | Tap on edittext of <i>E-Mail</i>       | View switches its focus on edittext of <i>E-Mail</i> , cursor blinks and soft keyboard appears                                                                                                    |  |
| 12              | Type an e-mail, jane.smith@gmail.com   | Typed email, <b>jane.smith@gmail.com</b> , appears in the edittext.                                                                                                    |  |
| 13              | Tap on <b>Register Account</b> button  | A dialog box with an error message "Error: Empty field! Please fill in all fields" is shown                                                                                                    |  |
| 14              | Tap <b>OK</b> button                   | Register form is shown with <i>Firstname</i> , which is <b>Jane</b> ; <i>Lastname</i> , which is <b>Smith</b> ; <i>Username</i> , which is <b>sjane6</b> , <i>Password</i> s in hidden form and <i>E-Mail</i> , which is <b>jane.smith@gmail.com</b> |  |
| Execution type: | Manual                                 | Manual                                                                                                    |  |
| Last Result:    | Passed                                 | Passed                                                                                                    |  |
| Build           | Build for First Test Execution         | Build for First Test Execution                                                                                                    |  |
| Tester          | admin                                  | admin                                                                                                    |  |
| Keywords:       | Inconsistency of registration password |                                                                                                    |  |

# Test Case Test Case-8: Registration-08

# Summary:

A user runs Dispososofia and tries to turn back login page from register page. This case tests transition from registration page to login page

- 1. Run Dispososofia
- 2. Tap on textview "New for Dispososofia? Click to Register"

| <u>#:</u>       | Step actions:                                        | Expected Results:                                       |
|-----------------|------------------------------------------------------|---------------------------------------------------------|
| 1               | Tap on textview "Already Registered! Click to Login" | Login activity starts and shows the <i>Login Page</i> . |
| Execution type: | Manual                                               |                                                         |
| Last Result:    | Passed                                               |                                                         |
| Build           | Build for First Test Execution                       |                                                         |
| Tester          | admin                                                |                                                         |
| Keywords:       | Transition check                                     |                                                         |

# 1.2. Test Suite : Login

Login unit of Dispososofia checks users information about his/her-self to let him/her to access the application by looking username and password. In case of a mismatch between username and corresponding password, login attempt becomes worthless. For a new comer, Dispososofia suggests to be registered user in login page.

| Test Case Test Case-9: Login-01 |                                         |                                                                                          |  |
|---------------------------------|-----------------------------------------|------------------------------------------------------------------------------------------|--|
| Summary:                        |                                         |                                                                                          |  |
|                                 |                                         |                                                                                          |  |
| acceptable data are gi          |                                         | air to be logged in. Login page does not let any user to pass til                        |  |
| Preconditions:                  |                                         |                                                                                          |  |
| 1. Run Dispososofia             |                                         |                                                                                          |  |
| <u>#:</u>                       | Step actions:                           | Expected Results:                                                                        |  |
| 1                               | Tap on edittext of<br>Username          | View focuses on the edittext, cursor blinks and soft keyboard appears                    |  |
| 2                               | Type an invalid username, <b>dReg</b>   | Typed name, dReg, appears in the edittext                                                |  |
| 3                               | Tap on edittext of<br>Password          | View changes its focus on the edittext, cursor blinks and soft keyboard appears          |  |
| 4                               | Type a password, qwerty                 | Typed password, qwerty, appears in hidden form ******                                    |  |
| 5                               | Tap on <b>Login Your Account</b> button | A toast message "Please write correct username or password" at the bottom appears awhile |  |
| Execution type:                 | Manual                                  |                                                                                          |  |
| Last Result:                    | Passed                                  |                                                                                          |  |
| Build                           | Build for First Test Execution          |                                                                                          |  |
| Tester                          | admin                                   |                                                                                          |  |
| Keywords:                       | Invalid username or password            |                                                                                          |  |

| Test Case Test Case-10: Login-02                                                                               |                                 |                                                                                 |  |
|----------------------------------------------------------------------------------------------------|---------------------------------|---------------------------------------------------------------------------------|--|
| Summary:                                                                                                    |                                 |                                                                                 |  |
| User writes a valid username and password pair to be logged in. Login page let the user to pass the Main Page. |                                 |                                                                                 |  |
| Preconditions:                                                                                                 |                                 |                                                                                 |  |
| Run Dispososofia                                                                                               |                                 |                                                                                 |  |
| <u>#:</u>                                                                                                    | Step actions:                   | Expected Results:                                                               |  |
| 1                                                                                                    | Tap on edittext of Username     | View focuses on the edittext, cursor blinks and soft keyboard appears           |  |
| 2                                                                                                    | Type an invalid username, admin | Typed name, admin, appears in the edittext                                      |  |
| 3                                                                                                    | Tap on edittext of Password     | View changes its focus on the edittext, cursor blinks and soft keyboard appears |  |
| 4                                                                                                    | Type a password, 123            | Typed password, 123, appears in hidden form ***                                 |  |

| 5               | Tap on <b>Login Your Account</b> button | Main Page is shown to welcome the user, admin. |
|-----------------|-----------------------------------------|------------------------------------------------|
| Execution type: | Manual                                  |                                                |
| Last Result:    | Passed                                  |                                                |
| Build           | Build for First Test Execution          |                                                |
| Tester          | admin                                   |                                                |
| Keywords:       | Successful login                        |                                                |

# Test Case Test Case-11: Login-03 Summary: A user can pass registration activity that forwards user to main activity after a successful record if he/she is not registered yet. Preconditions: 1. Run Dispososofia Expected Results: <u>#:</u> Step actions: Tap on textview "New for Dispososofia? Click to Register" Registration form appears Execution type: Passed Last Result: Build Build for First Test Execution Tester admin Keywords: Transition check

# 1.3. Test Suite: Main Activity

Main Activity suite contains test cases of functionalities in main page. User can travel his/her collections by swiping main page to the right, or make search by swiping main page to the left. User may monitor his/her own profile or logout from the account. To terminate Dispososofia, exit option sits behind menu button on mobile device.

### Test Case Test Case-12: Main-01

### Summary:

User on main screen can swipe the page to the right to see the current collections of the logged in user.

### Preconditions:

- 1. Run Dispososofia
- 2. Type Username, sjane6
- 3. Type Password, 123456

### 4. Tap on Login Your Account button

| <u>#:</u>       | Step actions:                                                               | Expected Results: |
|-----------------|-----------------------------------------------------------------------------|-------------------|
| 1               | Touch on screen and swipe finger to the right My Collection screen appears. |                   |
| Execution type: | Manual                                                                      |                   |
| Last Result:    | Passed                                                                      |                   |
| Build           | Build for First Test Execution                                              |                   |
| Tester          | admin                                                                       |                   |
| Keywords:       | Transition check                                                            |                   |

### Test Case Test Case-13: Main-02

### Summary:

User on main screen can swipe the page to the left to search on users, items or collections.

- 1. Run Dispososofia
- 2. Type Username, sjane6
- 3. Type Password, 123456
- 4. Tap on Login Your Account button

| <u>#:</u>       | Step actions:                                | Expected Results:      |
|-----------------|----------------------------------------------|------------------------|
| 1               | Touch on screen and swipe finger to the left | Search screen appears. |
| Execution type: | Manual                                       |                        |

| Last Result: | Passed                         |
|--------------|--------------------------------|
| Build        | Build for First Test Execution |
| Tester       | admin                          |
| Keywords:    | Transition check               |

### Test Case Test Case-14: Main-03

### Summary:

User looks his/her profile.

### Preconditions:

- 1. Run Dispososofia
- 2. Type Username, sjane6
- 3. Type *Password*, **123456**
- 4. Tap on Login Your Account button

|                 | ,                                        |                                                                                                    |  |  |
|-----------------|------------------------------------------|----------------------------------------------------------------------------------------------------|--|--|
| <u>#:</u>       | Step actions:                            | Expected Results:                                                                                                    |  |  |
| 1               | Tap on welcome message "Welcome, sjane6" | User profile appears with <i>Username</i> , <b>sjane6</b> ; <i>Firstname</i> , <b>Jane</b> ; <i>Lastname</i> , <b>Smith</b> ; <i>E-mail Address</i> , <b>jane.smith@gmail.com</b> |  |  |
| Execution type: | Manual                                   | Manual                                                                                                    |  |  |
| Last Result:    | _ast Result: Passed                      |                                                                                                    |  |  |
| Build           | Build for First Test Exec                | Build for First Test Execution                                                                                                    |  |  |
| Tester          | admin                                    | admin                                                                                                    |  |  |
| Keywords:       | Transition check                         |                                                                                                    |  |  |

### Test Case Test Case-15: Main-04

### Summary:

Test case of main activity to check functionality of logout option.

- 1. Run Dispososofia
- 2. Type Username, sjane6
- 3. Type Password, 123456
- 4. Tap on Login Your Account button

| <u>#:</u>       | Step actions:                                         | Expected Results:                      |
|-----------------|-------------------------------------------------------|----------------------------------------|
| 1               | Tap on <b>Logout</b> option on left top of the screen | Login screen appears with empty fields |
| Execution type: | Manual                                                |                                        |
| Last Result:    | Passed                                                |                                        |
| Build           | Build for First Test Execution                        |                                        |
| Tester          | admin                                                 |                                        |
| Keywords:       | Logout                                                |                                        |

# Test Case Test Case-16: Main-05

### Summary:

Test case of main activity to check functionality of exit option. Dispososofia exits to Android home screen.

- 1. Run Dispososofia
- 2. Type Username, sjane6
- 3. Type *Password*, **123456**
- 4. Tap on **Login Your Account** button

| <u>#:</u>          | Step actions:                         | Expected Results:                   |
|--------------------|---------------------------------------|-------------------------------------|
| 1                  | Press option menu on mobile device.   | Exit option appears                 |
| 2                  | Tap on <b>Exit</b> button             | User's Android home screen appears. |
| Execution type:    | Manual                                |                                     |
|                    |                                       |                                     |
| Last Result:       | Passed                                |                                     |
| Last Result: Build | Passed Build for First Test Execution |                                     |
|                    |                                       |                                     |

### 1.4. Test Suite: Collection

In this suite all collection related features are tested by scenarios specified with test cases. List collections, add a collection, define a collection layout, delete a collection are units subjected to Collection suite.

List collections unit, as its name suggets, is implemented for user to monitor all collections he/she has. In this unit user may define new layout which would be available for all users in Dispososofia. They can start collecting items for this type of collection by adding it to their collection lists. To see the items in a collection, user just needs to select the collection. If the user wants to return main page of application, swipe gesture fills the bill. User can remove a collection completely in his/her archieve.

We will see all possible scenarios in the following section.

### Test Case Test Case-19: Collection-01

### Summary:

User wants to define a new collection type.

- 1. Run Dispososofia
- 2. Type Username, sjane6
- 3. Type Password, 123456
- 4. Tap on Login Your Account button
- 5. Swipe finger to the right on the screen.

| <u>#:</u> | Step actions:                                                        | Expected Results:                                                                     |
|-----------|----------------------------------------------------------------------|---------------------------------------------------------------------------------------|
| 1         | Press option menu on mobile device.                                  | Add option appears.                                                                   |
| 2         | Tap on <b>Add</b> option                                             | Add context menu with <b>Collection Layout</b> and <b>Collection</b> options appears. |
| 3         | Tap Collection Layout.                                               | Add Collection Layout page appeears. Keyboard cursor blinks on an edittext.           |
| 4         | Type a Collection Name, Medal                                        | Typed name, <b>Medal</b> , appears in the edittext                                    |
| 5         | Tap plus sign on the right of the edittext                           | An empty field appends in list view.                                                  |
| 6         | Type an attribute of the Collection, <b>Composition</b>              | Typed attribute, <b>Composition</b> , appears in the edittext                         |
| 7         | Tap plus sign on the right of the edittext of <i>Collection Name</i> | An empty field appends in list view.                                                  |
| 8         | Type another attribute of the Collection, <b>Series</b>              | Typed attribute, <b>Series</b> , appears in the edittext                              |
| 9         | Tap plus sign on the right of the edittext of Collection Name        | An empty field appends in list view.                                                  |
| 10        | Type another attribute of the Collection, <b>Issued on</b>           | Typed attribute, <b>Issued on</b> , appears in the edittext                           |
| 11        | Tap plus sign on the right of                                        | An empty field appends in list view.                                                  |

|                 | the edittext of Collection Name                          |                                                                                                    |  |
|-----------------|----------------------------------------------------------|----------------------------------------------------------------------------------------------------|--|
| 12              | Type another attribute of the Collection, <b>Country</b> | Typed attribute, <b>Country</b> , appears in the edittext                                                                                          |  |
| 13              | Tap on <b>Save</b> button                                | Collection is successfully defined and <b>My Collections</b> page appears. Name of new defined collection is not shown on the list of collections. |  |
| Execution type: | Manual                                                   |                                                                                                    |  |
| Last Result:    | Failed                                                   |                                                                                                    |  |
| Build           | Build for First Test Execution                           |                                                                                                    |  |
| Tester          | admin                                                    | admin                                                                                                    |  |
| Keywords:       | None                                                     |                                                                                                    |  |

### Test Case Test Case-41: Collection-08

### Summary:

User wants to define a new collection type.

- 1. Run Dispososofia
- 2. Type Username, sjane6
- 3. Type *Password*, **123456**
- 4. Tap on **Login Your Account** button
- 5. Swipe finger to the right on the screen.

| <u>#:</u> | Step actions:                                                        | Expected Results:                                                                                                    |
|-----------|----------------------------------------------------------------------|----------------------------------------------------------------------------------------------------|
| 1         | Press option menu on mobile device.                                  | Add option appears.                                                                                                    |
| 2         | Tap on <b>Add</b> option                                             | Add context menu with <b>Collection Layout</b> and <b>Collection</b> options appears.                                  |
| 3         | Tap Collection Layout.                                               | Add Collection Layout page appeears. Keyboard cursor blinks on an edittext.                                            |
| 4         | Type a Collection Name, <b>Medal</b>                                 | Typed name, <b>Medal</b> , appears in the edittext                                                                     |
| 5         | Tap plus sign on the right of the edittext                           | An empty field appends in list view.                                                                                   |
| 6         | Type an attribute of the Collection, <b>Composition</b>              | Typed attribute, <b>Composition</b> , appears in the edittext                                                          |
| 7         | Tap plus sign on the right of the edittext of <i>Collection Name</i> | An empty field appends in list view.                                                                                   |
| 8         | Type another attribute of the Collection, <b>Series</b>              | Typed attribute, <b>Series</b> , appears in the edittext                                                               |
| 9         | Tap plus sign on the right of the edittext of <i>Collection Name</i> | An empty field appends in list view.                                                                                   |
| 10        | Type another attribute of the Collection, <b>Issued_on</b>           | Typed attribute, <b>Issued_on</b> , appears in the edittext                                                            |
| 11        | Tap plus sign on the right of the edittext of <i>Collection Name</i> | An empty field appends in list view.                                                                                   |
| 12        | Type another attribute of the Collection, <b>Country</b>             | Typed attribute, <b>Country</b> , appears in the edittext                                                              |
| 13        | Tap on Save button                                                   | Collection is successfully defined and <b>My Collections</b> page appears. Name of new defined collection is not shown |

|                 | on                             | the list of collections. |
|-----------------|--------------------------------|--------------------------|
| Execution type: | Manual                         |                          |
| Last Result:    | Passed                         |                          |
| Build           | Build for First Test Execution |                          |
| Tester          | admin                          |                          |
| Keywords:       | None                           |                          |

### Test Case Test Case-20: Collection-02

### Summary:

User wants to add a predefined collection, such as book, stamp, music, film and insect.

### Preconditions:

- 1. Run Dispososofia
- 2. Type Username, sjane6
- 3. Type *Password*, **123456**
- 4. Tap on **Login Your Account** button
- 5. Swipe finger to the right on the screen.

| <u>#:</u>       | Step actions:                       | Expected Results:                                                                                                    |  |
|-----------------|-------------------------------------|----------------------------------------------------------------------------------------------------|--|
| 1               | Press option menu on mobile device. | Add option appears.                                                                                                    |  |
| 2               | Tap on Add option                   | Add context menu with <b>Collection Layout</b> and <b>Collection</b> options appears.                                                                 |  |
| 3               | Tap on Collection                   | List of all defined collections appears. BOOK COLLECTION, FILM COLLECTION, INSECT COLLECTION, MUSIC COLLECTION, STAMP COLLECTION and MEDAL COLLECTION |  |
| 4               | Tap on <b>BOOK COLLECTION</b>       | BOOK COLLECTION appears in the list of collections of the user.                                                                                       |  |
| Execution type: | Manual                              | Manual                                                                                                    |  |
| Last Result:    | Passed                              | Passed                                                                                                    |  |
| Build           | Build for First Test E              | Build for First Test Execution                                                                                                    |  |
| Tester          | admin                               | admin                                                                                                    |  |
| Keywords:       | None                                | None                                                                                                    |  |

### Test Case Test Case-22: Collection-03

### Summary:

User wants to add a user-defined collection.

- 1. Run Dispososofia
- 2. Type Username, sjane6

- 3. Type *Password*, **123456**
- 4. Tap on **Login Your Account** button
- 5. Swipe finger to the right on the screen.

| , ,             |                                     |                                                                                                    |  |
|-----------------|-------------------------------------|----------------------------------------------------------------------------------------------------|--|
| <u>#:</u>       | Step actions:                       | Expected Results:                                                                                                    |  |
| 1               | Press option menu on mobile device. | Add option appears.                                                                                                    |  |
| 2               | Tap on Add option                   | Add context menu with <b>Collection Layout</b> and <b>Collection</b> options appears.                                                                 |  |
| 3               | Tap on <b>Collection</b>            | List of all defined collections appears. BOOK COLLECTION, FILM COLLECTION, INSECT COLLECTION, MUSIC COLLECTION, STAMP COLLECTION and MEDAL COLLECTION |  |
| 4               | Tap on MEDAL COLLECTION             | MEDAL COLLECTION appears in the list of collections of the user.                                                                                      |  |
| Execution type: | Manual                              | Manual                                                                                                    |  |
| Last Result:    | Passed                              | Passed                                                                                                    |  |
| Build           | Build for First Test E              | Build for First Test Execution                                                                                                    |  |
| Tester          | admin                               | admin                                                                                                    |  |
| Keywords:       | None                                |                                                                                                    |  |

# Test Case Test Case-17: Collection-04

### Summary:

User selects an collection on the list to see all items in it.

- 1. Run Dispososofia
- 2. Type Username, sjane6
- 3. Type *Password*, **123456**
- 4. Tap on **Login Your Account** button
- 5. Swipe finger to the right on the screen.

| <u>#:</u>       | Step actions:                                           | Expected Results:                                                       |
|-----------------|---------------------------------------------------------|-------------------------------------------------------------------------|
| 1               | Tap on a collection in the list, <b>BOOK COLLECTION</b> | Items in <b>BOOK COLLECTION</b> appears unless the collection is empty. |
| Execution type: | Manual                                                  |                                                                         |
| Last Result:    | Passed                                                  |                                                                         |
|                 |                                                         |                                                                         |
| Build           | Build for First Test Execution                          |                                                                         |
| Build<br>Tester | Build for First Test Execution admin                    |                                                                         |

### Test Case Test Case-25: Collection-05

### Summary:

User wants to delete a predefined collection

### Preconditions:

- 1. Run Dispososofia
- 2. Type Username, sjane6
- 3. Type *Password*, **123456**
- 4. Tap on **Login Your Account** button
- 5. Swipe finger to the right on the screen.

| <u>#:</u>       | Step actions:                       | Expected Results:                                                                                                    |  |
|-----------------|-------------------------------------|----------------------------------------------------------------------------------------------------|--|
| 1               | Tap on <b>BOOK COLLECTION</b>       | List of items in <b>BOOK COLLECTION</b> appears.                                                                            |  |
| 2               | Press option menu on mobile device. | Delete option appears.                                                                                                    |  |
| 3               | Tap on <b>Delete</b> option         | A dialog box warns user with a message "Are you sure that you want to delete all collection" and serves options Yes and No. |  |
| 4               | Tap on <b>Yes</b>                   | List of collections appears without BOOK COLLECTION.                                                                        |  |
| Execution type: | Manual                              |                                                                                                    |  |
| Last Result:    | Passed                              |                                                                                                    |  |
| Build           | Build for First Test Execution      |                                                                                                    |  |
| Tester          | admin                               | admin                                                                                                    |  |
| Keywords:       | None                                |                                                                                                    |  |

### Test Case Test Case-26: Collection-06

# Summary:

User wants to add a user-defined collection

- 1. Run Dispososofia
- 2. Type Username, sjane6
- 3. Type *Password*, **123456**
- 4. Tap on **Login Your Account** button
- 5. Swipe finger to the right on the screen.

| <u>#:</u> | Step actions:                       | Expected Results:                                                                                                    |
|-----------|-------------------------------------|----------------------------------------------------------------------------------------------------|
| 1         | Tap on MEDAL COLLECTION             | List of items in MEDAL COLLECTION appears.                                                                                  |
| 2         | Press option menu on mobile device. | Delete option appears.                                                                                                    |
| 3         | Tap on <b>Delete</b> option         | A dialog box warns user with a message "Are you sure that you want to delete all collection" and serves options Yes and No. |
| 4         | Tap on Yes                          | List of collections appears without MEDAL COLLECTION.                                                                       |

| Execution type: | Manual                         |
|-----------------|--------------------------------|
| Last Result:    | Passed                         |
| Build           | Build for First Test Execution |
| Tester          | admin                          |
| Keywords:       | None                           |

# Test Case Test Case-21: Collection-07

### Summary:

User wants to return main screen.

- 1. Run Dispososofia
- 2. Type Username, sjane6
- 3. Type *Password*, **123456**
- 4. Tap on **Login Your Account** button
- 5. Swipe finger to the right on the screen.

| <u>#:</u>       | Step actions: Expected Results:                                     |  |
|-----------------|---------------------------------------------------------------------|--|
| 1               | Swipe finger to the left on the screen of device.  Main Page appear |  |
| Execution type: | Manual                                                              |  |
| Last Result:    | Passed                                                              |  |
| Build           | Build for First Test Execution                                      |  |
| Tester          | admin                                                               |  |
| Keywords:       | None                                                                |  |

### 1.5. Test Suite: Item

List items unit includes a few collection related features as item related ones. User may delete a collection by this unit. No matter whether it contains items or not after giving approval, all items and their host collection are deleted. User can enlarge his/her collection by adding new items. User may also prefer to return to the list of collections.

### Test Case Test Case-23: Item-01

### Summary:

User wants to add an item to a predefined collection (book, music, film, stamp, insect).

- 1. Run Dispososofia
- 2. Type Username, sjane6
- 3. Type Password, 123456
- 4. Tap on Login Your Account button
- 5. Swipe finger to the right on the screen.
- 6. Tap on a predefined collection, **BOOK COLLECTION**.

| <u>#:</u> | Step actions:                                      | Expected Results:                                                                                                    |
|-----------|----------------------------------------------------|----------------------------------------------------------------------------------------------------|
| 1         | Press option menu on mobile device.                | Add option appears.                                                                                                    |
| 2         | Tap on <b>Add</b> option                           | Each field of BOOK COLLECTION (Title, Author, Publisher, Publication Year, Genre and Details) is listed with an edittext in the view. |
| 3         | Tap on edittext of Title                           | View changes its focus on the edittext corresponds to <i>Title</i> , cursor blinks and soft keyboard appears                          |
| 4         | Type a <i>Title</i> , <b>The House of The Dead</b> | Typed title, <b>The House of The Dead</b> ,appears in the edittext.                                                                   |
| 5         | Tap on edittext of Author                          | View changes its focus on the edittext corresponds to<br>Author, cursor blinks and soft keyboard appears                              |
| 6         | Type a <i>Author</i> , <b>Fyodor Dostoyevsky</b>   | Typed author, <b>Fyodor Dostoyevsky</b> ,appears in the edittext.                                                                     |
| 7         | Tap on edittext of Publisher                       | View changes its focus on the edittext corresponds to<br><i>Publisher</i> , cursor blinks and soft keyboard appears                   |
| 8         | Type a <i>Publisher</i> , <b>Penguin Classics</b>  | Typed publisher, <b>Penguin Classics</b> ,appears in the edittext.                                                                    |
| 9         | Tap on edittext of <i>Publication</i> Year         | View changes its focus on the edittext corresponds to<br>Publication Year, cursor blinks and soft keyboard appears                    |
| 10        | Type a <i>Publication Year</i> , <b>1861</b>       | Typed year, <b>1861</b> ,appears in the edittext.                                                                                     |
| 11        | Tap on edittext of Genre                           | View changes its focus on the edittext corresponds to<br>Genre, cursor blinks and soft keyboard appears                               |
| 12        | Type a Genre, Novel                                | Typed genre, <b>Novel</b> ,appears in the edittext.                                                                                   |
| 13        | Tap on edittext of Details                         | View changes its focus on the edittext corresponds to                                                                                 |

|                 |                                                                                           | Details, cursor blinks and soft keyboard appears                                                                                                    |
|-----------------|-------------------------------------------------------------------------------------------|----------------------------------------------------------------------------------------------------|
| 14              | Type a <i>Details</i> , <b>It portrays</b> the life of convicts in a Siberian prison camp | Typed details, It portrays the life of convicts in a Siberian prison camp ,appears in the edittext.                                                                              |
| 15              | Tap on <b>Save</b> button                                                                 | Item is successfully added notification appears on the bottom, and new added item (The House of The Dead, Fyodor Dostoyevsky) shown in the list of items in the BOOK COLLECTION. |
| Execution type: | Manual                                                                                    |                                                                                                    |
| Last Result:    | Passed                                                                                    |                                                                                                    |
| Build           | Build for First Test Execution                                                            |                                                                                                    |
| Tester          | admin                                                                                     |                                                                                                    |
| Keywords:       | None                                                                                      |                                                                                                    |

### Test Case Test Case-24: Item-02

# Summary:

User wants to add an item to a user-defined collection.

- 1. Run Dispososofia
- 2. Type Username, sjane6
- 3. Type *Password*, **123456**
- 4. Tap on **Login Your Account** button
- 5. Swipe finger to the right on the screen.
- 6. Tap on a predefined collection, **MEDAL COLLECTION.**

| <u>#:</u> | Step actions:                               | Expected Results:                                                                                                    |
|-----------|---------------------------------------------|----------------------------------------------------------------------------------------------------|
| 1         | Press option menu on mobile device.         | Add option appears.                                                                                                    |
| 2         | Tap on <b>Add</b> option                    | Each field of MEDAL COLLECTION (Composition, Series, Issued on, Country) is listed with an edittext in the view.                                               |
| 3         | Tap on edittext of Composition              | View changes its focus on the edittext corresponds to <i>Composition</i> , cursor blinks and soft keyboard appears                                             |
| 4         | Type a Composition, Bronze Clad Steel       | Typed title, <b>Bronze Clad Steel</b> ,appears in the edittext.                                                                                                |
| 5         | Tap on edittext of Series                   | View changes its focus on the edittext corresponds to Series, cursor blinks and soft keyboard appears                                                          |
| 6         | Type a Series, Military                     | Typed series, <b>Military</b> ,appears in the edittext.                                                                                                    |
| 7         | Tap on edittext of<br>Issued on             | View changes its focus on the edittext corresponds to <i>Issued on</i> , cursor blinks and soft keyboard appears                                               |
| 8         | Type a <i>Issued on</i> , <b>1945-07-09</b> | Typed issued on, <b>1945-07-09</b> ,appears in the edittext.                                                                                                   |
| 9         | Tap on edittext of Country                  | View changes its focus on the edittext corresponds to <i>Country</i> , cursor blinks and soft keyboard appears                                                 |
| 10        | Type a Country, Albania                     | Typed country, Albania, appears in the edittext.                                                                                                    |
| 11        | Tap on <b>Save</b> button                   | A notification message "Item is successfully added" appears on the bottom of the page. Added item (Bronze Clad Steel, Military) is shown in the list of items. |

| Execution type: | Manual                         |  |  |
|-----------------|--------------------------------|--|--|
| Last Result:    | Passed                         |  |  |
| Build           | Build for First Test Execution |  |  |
| Tester          | admin                          |  |  |
| Keywords:       | None                           |  |  |

### Test Case Test Case-31: Item-03

### Summary:

User wants to change properties of an item in a predefined collection (book, music, film, stamp, insect).

- 1. Run Dispososofia
- 2. Type Username, sjane6
- 3. Type *Password*, **123456**
- 4. Tap on **Login Your Account** button
- 5. Swipe finger to the right on the screen.
- 6. Tap on a predefined collection, **BOOK COLLECTION.**

| <u>#:</u>       | Step actions:                                                                  | Expected Results:                                                                                                    |
|-----------------|--------------------------------------------------------------------------------|----------------------------------------------------------------------------------------------------|
| 1               | Tap on an item in the<br>list; The House of The<br>Dead, Fyodor<br>Dostoyevsky | Item profile page appears with a profile image (blue puzzle), collection and user information (sjane6/BOOK COLLECTION), Title (The House of The Dead), Author (Fyodor Dostoyevsky), Publisher (Penguins Classics), Publication Year (1861), Genre (Novel), Details (It portrays the life of convicts in Siberian prison camp), Rating (0).           |
| 2               | Press option menu on mobile device.                                            | Modify option appears.                                                                                                    |
| 3               | Tap on <b>Modify</b> option                                                    | Each of fields ( <i>Title</i> The House of The Dead, <i>Author</i> Fyodor Dostoyevsky, <i>Publisher</i> Penguins Classics, <i>Publication</i> Year 1861, <i>Genre</i> Novel, <i>Details</i> It portrays the life of convicts in Serbian prison camp, <i>Rating</i> 0) appears in an editable box.                                                    |
| 4               | Tap on an editable box, <i>Publication Year</i>                                | View changes its focus on the edittext, cursor blinks and soft keyboard appears                                                                                                    |
| 5               | Retype Publication<br>Year, <b>1861-03-04</b>                                  | Retyped publication year appears in the edittext                                                                                                    |
| 6               | Tap on <b>Save</b> button                                                      | Profile of item appears again with a profile image (blue puzzle), collection and user information (sjane6/BOOK COLLECTION), Title (The House of The Dead), Author (Fyodor Dostoyevsky), Publisher (Penguins Classics), Publication Year (1861-03-04), Genre (Novel), Details (It portrays the life of convicts in Siberian prison camp), Rating (0). |
| Execution type: | Manual                                                                         |                                                                                                    |
| Last Result:    | Failed                                                                         |                                                                                                    |
| Build           | Build for First Test Execution                                                 |                                                                                                    |
| Tester          | admin                                                                          |                                                                                                    |
| Keywords:       | None                                                                           |                                                                                                    |

### Test Case Test Case-32: Item-04

### Summary:

User wants to modify an item in a user-defined collection.

### Preconditions:

- 1. Run Dispososofia
- 2. Type Username, sjane6
- 3. Type *Password*, **123456**
- 4. Tap on Login Your Account button
- 5. Swipe finger to the right on the screen.
- 6. Tap on a predefined collection, **MEDAL COLLECTION.**

| <u>#:</u>       | Step actions:                                           | Expected Results:                                                                                                    |
|-----------------|---------------------------------------------------------|----------------------------------------------------------------------------------------------------|
| 1               | Tap on an item in the list; Bronze Clad Steel, Military | Item profile page appears with a profile image (blue puzzle), collection and user information (sjane6/MEDAL COLLECTION), Composition (Bronze Clay Steel), Series (Military), Issued on (Albania), Rating (0).      |
| 2               | Press option menu on mobile device.                     | Modify option appears.                                                                                                    |
| 3               | Tap on <b>Modify</b> option                             | Each of fields (Composition Bronze Clay Steel, Series Military, Issued on 1945-07-09, Country Albania, Rating 0) appears in an editable box.                                                                       |
| 4               | Tap on an editable box, Composition                     | View changes its focus on the edittext, cursor blinks and soft keyboard appears                                                                                                    |
| 5               | Retype Composition,<br>Bronze Clay Copper               | Retyped composition appears in the edittext                                                                                                    |
| 6               | Tap on <b>Save</b> button                               | Profile of item appears again with a profile image (blue puzzle), collection and user information (sjane6/MEDAL COLLECTION), Composition (Bronze Clay Copper), Series (Military), Issued on (Albania), Rating (0). |
| Execution type: | Manual                                                  |                                                                                                    |
| Last Result:    | Failed                                                  |                                                                                                    |
| Build           | Build for First Test Execution                          |                                                                                                    |
| Tester          | admin                                                   |                                                                                                    |
| Keywords:       | None                                                    |                                                                                                    |

### Test Case Test Case-27: Item-05

# Summary:

User wants to see the profile of an item in a predefined collection (book, music, film, stamp, insect).

- 1. Run Dispososofia
- 2. Type Username, sjane6
- 3. Type *Password*, **123456**

- 4. Tap on **Login Your Account** button
- 5. Swipe finger to the right on the screen.
- 6. Tap on a predefined collection, **BOOK COLLECTION.**

| <u>#:</u>       | Step actions:                                                         | Expected Results:                                                                                                    |  |
|-----------------|-----------------------------------------------------------------------|----------------------------------------------------------------------------------------------------|--|
| 1               | Tap on an item in the list; The House of The Dead, Fyodor Dostoyevsky | Item profile page appears with a profile image (blue puzzle), collection and user information (sjane6/BOOK COLLECTION), Title (The House of The Dead), Author (Fyodor Dostoyevsky), Publisher (Penguins Classics), Publication Year (1861-03-04), Genre (Novel), Details (It portrays the life of convicts in Siberian prison camp), Rating (0). |  |
| Execution type: | Manual                                                                | Manual                                                                                                    |  |
| Last Result:    | Passed                                                                | Passed                                                                                                    |  |
| Build           | Build for First Test Exec                                             | Build for First Test Execution                                                                                                    |  |
| Tester          | admin                                                                 | admin                                                                                                    |  |
| Keywords:       | None                                                                  | None                                                                                                    |  |

### Test Case Test Case-28: Item-06

### Summary:

User wants to delete an item in a predefined collection (book, music, film, stamp, insect).

- 1. Run Dispososofia
- 2. Type Username, sjane6
- 3. Type *Password*, **123456**
- 4. Tap on **Login Your Account** button
- 5. Swipe finger to the right on the screen.
- 6. Tap on a predefined collection,  $\ensuremath{\mathbf{BOOK}}$  COLLECTION.

| <u>#:</u>       | Step actions:                                                         | Expected Results:                                                                                                    |  |
|-----------------|-----------------------------------------------------------------------|----------------------------------------------------------------------------------------------------|--|
| 1               | Tap on an item in the list; The House of The Dead, Fyodor Dostoyevsky | Item profile page appears with a profile image (blue puzzle), collection and user information (sjane6/BOOK COLLECTION), Title (The House of The Dead), Author (Fyodor Dostoyevsky), Publisher (Penguins Classics), Publication Year (1861-03-04), Genre (Novel), Details (It portrays the life of convicts in Siberian prison camp), Rating (0). |  |
| 2               | Press option menu on mobile device.                                   | Delete option appears.                                                                                                    |  |
| 3               | Tap on <b>Delete</b> option                                           | An warning message "Are you sure that you want to delete this item?" appears in dialog box with options Yes and No.                                                                                                    |  |
| 4               | Tap <b>Yes</b> option                                                 | List of items in <b>BOOK COLLECTION</b> appears. Deleted item ( <b>The House of The Dead, Fyodor Dostoyevsky</b> ) does not exists any more                                                                                                    |  |
| Execution type: | Manual                                                                | Manual                                                                                                    |  |
| Last Result:    | Passed                                                                |                                                                                                    |  |
| Build           | Build for First Test Execution                                        |                                                                                                    |  |
| Tester          | admin                                                                 |                                                                                                    |  |
| Keywords:       | None                                                                  |                                                                                                    |  |

### Test Case Test Case-29: Item-07

# Summary:

User wants to see the profile of an item in a user-defined collection.

### Preconditions:

- 1. Run Dispososofia
- 2. Type Username, sjane6
- 3. Type Password, 123456
- 4. Tap on **Login Your Account** button
- 5. Swipe finger to the right on the screen.
- 6. Tap on a predefined collection, **MEDAL COLLECTION.**

| <u>#:</u>       | Step actions:                                                                                                    | Expected Results: |
|-----------------|----------------------------------------------------------------------------------------------------|-------------------|
| 1               | Tap on an item in the list; Bronze Clad Copper, Military Item profile page appears with a profile image (blue puzzle), collection and user information (sjane6/MEDAL COLLECTION), Composition (Bronze Clad Copper), Series (Military), Issued on (1945-07-09), Country (Albania), Rating (0). |                   |
| Execution type: | Manual                                                                                                    |                   |
| Last Result:    | Passed                                                                                                    |                   |
| Build           | Build for First Test Execution                                                                                                    |                   |
| Tester          | admin                                                                                                    |                   |
| Keywords:       | None                                                                                                    |                   |

### Test Case Test Case-30: Item-08

### Summary:

User wants to delete an item in a user-defined collection.

- 1. Run Dispososofia
- 2. Type Username, sjane6
- 3. Type *Password*, **123456**
- 4. Tap on **Login Your Account** button
- 5. Swipe finger to the right on the screen.
- 6. Tap on a predefined collection, **MEDAL COLLECTION.**

| <u>#:</u> | Step actions:     | Expected Results:                                                                                                    |  |
|-----------|-------------------|----------------------------------------------------------------------------------------------------|--|
| 1         |                   | Item profile page appears with a profile image (blue puzzle), collection and user information (sjane6/MEDAL COLLECTION), Composition (Bronze Clad Copper), Series (Military), Issued on (1945-07-09), Country (Albania), Rating (0). |  |
| 2         | Press option menu | Delete option appears.                                                                                                    |  |

|                 | on mobile device.           |                                                                                                    |  |
|-----------------|-----------------------------|----------------------------------------------------------------------------------------------------|--|
| 3               | Tap on <b>Delete</b> option | An warning message "Are you sure that you want to delete this item?" appears in dialog box with options Yes and No.             |  |
| 4               | Tap <b>Yes</b> option       | List of items in <b>MEDAL COLLECTION</b> appears. Deleted item ( <b>Bronze Clad Copper, Military</b> ) does not exists any more |  |
| Execution type: | Manual                      | Manual                                                                                                    |  |
| Last Result:    | Passed                      | Passed                                                                                                    |  |
| Build           | Build for First Test        | Build for First Test Execution                                                                                                  |  |
| Tester          | admin                       | admin                                                                                                    |  |
| Keywords:       | None                        |                                                                                                    |  |

| Test Case Test Case-33: Item-09 |                                                                                        |                                                                                                    |  |
|---------------------------------|----------------------------------------------------------------------------------------|----------------------------------------------------------------------------------------------------|--|
| Summary:                        |                                                                                        |                                                                                                    |  |
| User wants to return            | back from an item pro                                                                  | file page.                                                                                                    |  |
| Preconditions:                  |                                                                                        |                                                                                                    |  |
| 1. Execute Test Case            | e 24 to add an item in                                                                 | MEDAL COLLECTION.                                                                                                    |  |
| <u>#:</u>                       | Step actions:                                                                          | Expected Results:                                                                                                    |  |
| 1                               | Tap on an item in<br>the list; <b>Bronze</b><br><b>Clad Steel</b> ,<br><b>Military</b> | Item profile page appears with a profile image (blue puzzle), collection and user information (sjane6/MEDAL COLLECTION), Composition (Bronze Clad Steel), Series (Military), Issued on (1945-07-09), Country (Albania), Rating (0). |  |
| 2                               | Press option menu on mobile device.                                                    | Return option appears.                                                                                                    |  |
| 3                               | Tap on <b>Return</b> option                                                            | Activity return back to <b>Main Page</b> of user.                                                                                                    |  |
| Execution type:                 | Manual                                                                                 | Manual                                                                                                    |  |
| Last Result:                    | Passed                                                                                 |                                                                                                    |  |
| Build                           | Build for First Test Execution                                                         |                                                                                                    |  |
| Tester                          | admin                                                                                  |                                                                                                    |  |
| Keywords:                       | None                                                                                   |                                                                                                    |  |

### 1.6. Test Suite: Follow

This test suite is prepared to examine the functional units relevant with one of the social feature of Dispososofia. Users may become a follower of one another, and any one can monitor the list of followings and followers. The following test scenarios in this suite are related with these social relations among users.

### Test Case Test Case-34: Follow-01

### Summary:

User wants to follow another user

- 1. Run Dispososofia
- 2. Type Username, sjane6
- 3. Type Password, 123456
- 4. Tap on Login Your Account button
- 5. Swipe finger to the left on the screen.
- 6. Tap on user search button.
- 7. Type a username,  ${\bf bJ}$
- 8. Tap a name in dropdown list, bJ

| <u>#:</u>       | Step actions:                       | Expected Results:                                                                                                    |
|-----------------|-------------------------------------|----------------------------------------------------------------------------------------------------|
| 1               | Press option menu on mobile device. | Follow option appears.                                                                                                    |
| 2               | Tap on <b>Follow</b> option         | User, <b>bJ</b> , is added in followings list of the user, <b>sjane6</b> . Activity keeps the profile view of user, <b>bJ</b> , on the screen. |
| Execution type: | Manual                              |                                                                                                    |
| Last Result:    | Passed                              |                                                                                                    |
| Build           | Build for First Test Execution      |                                                                                                    |
| Tester          | admin                               |                                                                                                    |
| Keywords:       | None                                |                                                                                                    |

### Test Case Test Case-35: Follow-02

### Summary:

User wants to see the list of followings

### Preconditions:

- 1. Run Dispososofia
- 2. Type Username, sjane6
- 3. Type *Password*, **123456**
- 4. Tap on **Login Your Account** button

| <u>#:</u>       | Step actions:                                                                      | Expected Results:                                                                                                    |  |
|-----------------|------------------------------------------------------------------------------------|----------------------------------------------------------------------------------------------------|--|
| 1               | Tap on text view which sits on the right top of the screen, <b>Welcome, sjane6</b> | User, <b>sjane6</b> , profile view appears; Username <b>sjane6</b> , Firstname <b>Jane</b> , Lastname <b>Smith</b> , E-Mail Address <b>jane.smith@gmail.com</b> . |  |
| 2               | Press option menu on mobile device.                                                | Others option appears.                                                                                                    |  |
| 3               | Tap on <b>Others</b> option                                                        | Others page view appears. The page contains Followings, Followers, Wanted, Junky and Borrowed buttons                                                             |  |
| 4               | Tap on <b>Followings</b> button                                                    | Name of the user, bJ, appears in Followings list view.                                                                                                    |  |
| Execution type: | Manual                                                                             |                                                                                                    |  |
| Last Result:    | Passed                                                                             |                                                                                                    |  |
| Build           | Build for First Test Execution                                                     |                                                                                                    |  |
| Tester          | admin                                                                              |                                                                                                    |  |
| Keywords:       | None                                                                               |                                                                                                    |  |

# Test Case Test Case-36: Follow-03

### Summary:

User wants to see the list of followers

- 1. Run Dispososofia
- 2. Type Username, bJ
- 3. Type Password, 111
- 4. Tap on Login Your Account button

| <u>#:</u> | Step actions:                                                                          | Expected Results:                                                                                                    |
|-----------|----------------------------------------------------------------------------------------|----------------------------------------------------------------------------------------------------|
| 1         | Tap on text view which sits on the right top of the screen, <b>Welcome</b> , <b>bJ</b> | User, <b>bJ</b> , profile view appears; <i>Username</i> <b>bJ</b> , <i>Firstname</i> <b>John</b> , <i>Lastname</i> <b>Black</b> , <i>E-Mail Address</i> <b>bj@gmail.co.uk</b> . |
| 2         | Press option menu on mobile device.                                                    | Others option appears.                                                                                                    |
| 3         | Tap on <b>Others</b> option                                                            | Others page view appears. The page contains Followings, Followers, Wanted, Junky and Borrowed buttons                                                                           |
| 4         | Tap on <b>Followers</b> button                                                         | Name of the user, <b>sjane6</b> , appears in <b>Followers</b> list view.                                                                                                    |

| Execution type: | Manual                         |
|-----------------|--------------------------------|
| Last Result:    | Passed                         |
| Build           | Build for First Test Execution |
| Tester          | admin                          |
| Keywords:       | None                           |

# 1.7. Test Suite: Upload

Photo and video upload unit is implemented for taking the image files on the local flash in device to the file system of Dispososofia. User traverse over folders in device's flash memory by file explorer to find out an image belongs to an item. After choosing the wanted image, file explorer copies the path of file on photo and video upload unit to save on system database and display it on item profile page.

Test cases in this suite examine photo and video upload unit of Dispososofia by executing different scenarios on it.

| Test Case Test Case-37: Upload-01                                                                                   |                                          |                                                                                      |  |  |
|----------------------------------------------------------------------------------------------------|------------------------------------------|--------------------------------------------------------------------------------------|--|--|
| Summary:                                                                                                    |                                          |                                                                                      |  |  |
| User wants to upload                                                                                                | User wants to upload an image of an item |                                                                                      |  |  |
| Preconditions:                                                                                                    |                                          |                                                                                      |  |  |
| Copy an image file named <b>medal1.jpg</b> in /sdcard/download directory of the device     Execute the Test Case 24 |                                          |                                                                                      |  |  |
| 3. Tap on an item in the list; Bronze Clad Steel, Military                                                          |                                          |                                                                                      |  |  |
| <u>#:</u>                                                                                                    | Step actions:                            | Expected Results:                                                                    |  |  |
| 1                                                                                                    | Tap on item profile picture, blue puzzle | File browser starts executing on external storage directory.                         |  |  |
| 2                                                                                                    | Tap on download directory                | List of files in the directory, download, appears.                                   |  |  |
| 3                                                                                                    | Tap on <b>medal1.jpg</b> file.           | Photo is uploaded on system. Item profile page returns with the uploaded image view. |  |  |
| Execution type:                                                                                                    | Manual                                   |                                                                                      |  |  |
| Last Result:                                                                                                    | Passed                                   |                                                                                      |  |  |
| Build                                                                                                    | Build for First Test Execution           |                                                                                      |  |  |
| Tester                                                                                                    | admin                                    |                                                                                      |  |  |
| Keywords:                                                                                                    | None                                     |                                                                                      |  |  |

### 1.8. Test Suite: Search

Test cases in this suite checks search component of Dispososofia for bugs. User search, collection search and item search are all defined in this unit. Smart browsing capability is also adapted to seach, in this way user can complete search operation more easily and faster.

### Test Case Test Case-38: Search-01

### Summary:

User wants to search another user by username

- 1. Run Dispososofia
- 2. Type Username, sjane6
- 3. Type *Password*, **123456**
- 4. Tap on Login Your Account button
- 5. Swipe finger to the left on screen.

| <u>#:</u>       | Step actions:                               | Expected Results:                                                                                                    |
|-----------------|---------------------------------------------|----------------------------------------------------------------------------------------------------|
| 1               | Tap on silhouette of head image             | First tab is activated. Keyboard cursor blinks on an focused edittext.                                                                                                    |
| 2               | Type a letter, j                            | A drop down list below the edittext appears with two usernames, sjane6, bJ                                                                                                    |
| 3               | Type a letter, <b>o</b>                     | The drop down list below the edittext shrinks to one row, bJ                                                                                                    |
| 4               | Type a letter, <b>h</b>                     | The drop down list is not changed. Only <b>bJ</b> appears on the list.                                                                                                    |
| 5               | Type a letter, <b>n</b>                     | No change in the drop down list. Just <b>bJ</b> exists.                                                                                                    |
| 6               | Tap on the row of drop down list, <b>bJ</b> | User profile page for <b>bJ</b> appears. <i>Username</i> <b>bJ</b> , <i>Firstname</i> <b>John</b> , <i>Lastname</i> <b>Black</b> , <i>E-mail Address</i> <b>bj@gmail.co.uk</b> |
| Execution type: | Manual                                      |                                                                                                    |
| Last Result:    | Passed                                      |                                                                                                    |
| Build           | Build for First Test Execution              |                                                                                                    |
| Tester          | admin                                       |                                                                                                    |
| Keywords:       | None                                        |                                                                                                    |

### Test Case Test Case-39: Search-02

### Summary:

User wants to search a collection.

- 1. Run Test Case 6 with Firstname: Adnan, Lastname: Kılıc, Username: adnan, Password: 123456, E-Mail: adnan@gmail.com
- 2. Run Test Case 6 with Firstname: **Eda**, Lastname: **Kucukkeskin**, Username: **eda**, Password: **123456**, E-Mail: **eda@gmail.com**
- 3. Run Test Case 6 with Firstname: Merve, Lastname: Asiler, Username: merve, Password: 123456, E-Mail: merve@gmail.com
- 4. Run Test Case 6 with Firstname: Mehmet, Lastname: Kucukdemir, Username: mehmet, Password: 123456, E-Mail: mehmet@gmail.com
- 5. Run Test Case 20 with Username: adnan, Password: 123456
- 6. Run Test Case 20 with Username: eda, Password: 123456
- 7. Run Test Case 20 with Username: merve, Password: 123456
- 8. Run Test Case 20 with Username: mehmet, Password: 123456
- 9. Run Dispososofia
- 10. Type Username, sjane6
- 11. Type Password, 123456
- 12. Tap on Login Your Account button
- 13. Swipe finger to the left on screen.

| <u>#:</u>       | Step actions:                         | Expected Results:                                                                                                    |
|-----------------|---------------------------------------|----------------------------------------------------------------------------------------------------|
| 1               | Tap on silhouette of collection image | Second tab is activated. Keyboard cursor blinks on an focused edittext.                                                                 |
| 2               | Type a set of letters, book           | A drop down list below the edittext appears with four rows, BOOK COLLECTION of adnan, BOOK COLLECTION of eda, BOOK COLLECTION of mehmet |
| 3               | Tap a row, BOOK COLLECTION of adnan   | A blank page appears, i.e. adnan has an empty BOOK COLLECTION                                                                           |
| Execution type: | Manual                                |                                                                                                    |
| Last Result:    | Passed                                |                                                                                                    |
| Build           | Build for First Test Execution        |                                                                                                    |
| Tester          | admin                                 |                                                                                                    |
| Keywords:       | None                                  |                                                                                                    |

### Test Case Test Case-40: Search-03

### Summary:

User wants to search an item

- 1. Run Test Case 23 with Firstname: Adnan, Lastname: Kılıc, Username: adnan, Password: 123456, E-Mail: adnan@gmail.com, Title: Crime and Punishment, Author: Fyodor Dostoyevsky, Publisher: Russian Messenger, Publication Year: 1866, Genre: Novel, Details: It was later published in a single volume
- 2. Run Test Case 23 with Firstname: Eda, Lastname: Kucukkeskin, Username: eda, Password: 123456, E-Mail: eda@gmail.com, Title: The Brothers Karamazov, Author: Fyodor Dostoyevsky, Publisher: Russian Messenger, Publication Year: 1880, Genre: Novel, Details: First part in an epic story titled The Life of a Great Sinner
- 3. Run Test Case 23 with Firstname: Merve, Lastname: Asiler, Username: merve, Password: 123456, E-Mail: merve@gmail.com, Title: White Nights, Author: Fyodor Dostoyevsky, Publisher: Russian Messenger, Publication Year: 1848, Genre: Novel, Details: Published early in the writer's career
- 4. Run Dispososofia
- 5. Type Username, sjane6
- 6. Type Password, 123456
- 7. Tap on **Login Your Account** button
- 8. Swipe finger to the left on screen.

| <u>#:</u>       | Step actions:                           | Expected Results:                                                                                                    |
|-----------------|-----------------------------------------|----------------------------------------------------------------------------------------------------|
| 1               | Tap on silhouette of item image         | Third tab is activated. Keyboard cursor blinks on an focused edittext.                                                                                                    |
| 2               | Type a set of letters, <b>Dostoyevs</b> | A drop down list below the edittext appears with three rows, Crime and Punishment, The Brothers Karamazov, White Nights                                                                                                    |
| 3               | Tap on one row, Crime and Punishment    | Item profile page appears, adnan/BOOK COLLECTION, <i>Title:</i> Crime and Punishment, <i>Author:</i> Fyodor Dostoyevsky, <i>Publisher:</i> Russian Messenger, <i>Publication Year:</i> 1866, <i>Genre:</i> Novel, <i>Details:</i> It was later published in a single volume |
| Execution type: | Manual                                  |                                                                                                    |
| Last Result:    | Passed                                  |                                                                                                    |
| Build           | Build for First Test Execution          |                                                                                                    |
| Tester          | admin                                   |                                                                                                    |
| Keywords:       | None                                    |                                                                                                    |

# **Reports and Metrics**

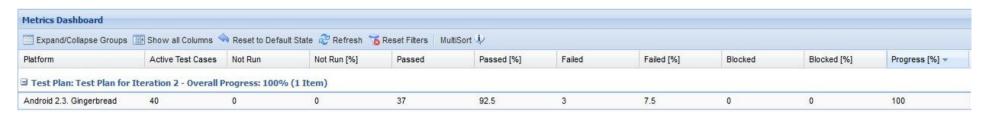